# USER MANUAL

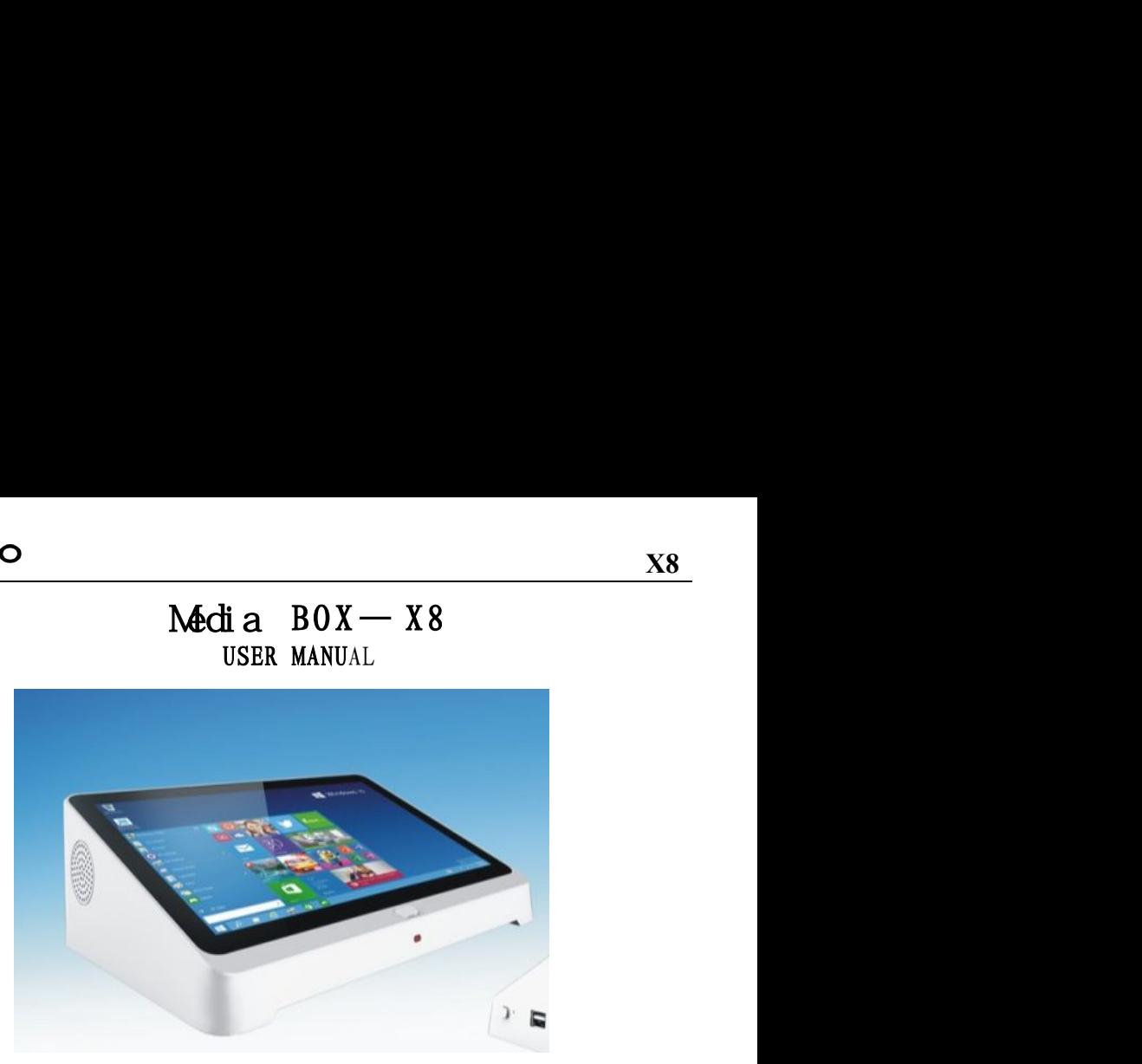

## WELCOME!

Thank you for purchasing this device。it brings you wonderful user experience. Before beginning, please refer to this user manual carefully. In case of any doubts regarding PIPO X8, you are welcomed to visit the PIPO official Facebook website: [www.facebook.com/pipocn](http://www.facebook.com/pipocn), for raising your questions and sharing your experience。Thank you! Product features:

- WiFi connection, achieve displaying synchronization easily;
- Based on Intel Baytrail 3736F architecture, processor frequency is 2.16GHz;

## CHAPTER ONE A Glance on X8

一、 X8 Appearance

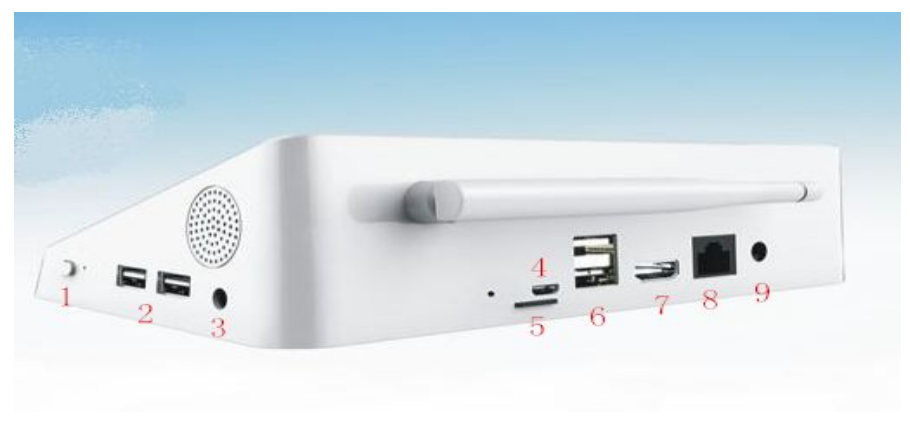

#### KEYS

- 1:Power Switch key,
- **PIPO**<br> **ERYS**<br>
2: USB port, for connecting peripherals<br>
3: Earphone jack<br>
4: With With Connecting peripherals<br>
4: With With Connecting Peripherals
- 
- **PIPO**<br>**EXPISE:**<br>1: Power Switch key,<br>2: USB port, for connecting peripherals<br>3: Earphone jack<br>4: Micro USB for connecting to PC, when X8 is runnin X8<br>
KEYS<br>
1: Power Switch key,<br>
2: USB port, for connecting peripherals<br>
3: Earphone jack<br>
4: Micro USB for connecting to PC, when X8 is running Android OS<br>
5: TF card slot: for TF card, maximum to 64GB<br>
-
- 5: TF card slot: for TF card , maximum to 64GB
- 7: HDMI port
- 8: Lan RJ45 for internet cable
- 9: DC 12V power supply jack

### 二、Product Specifications

## **PiPO**

**X8**

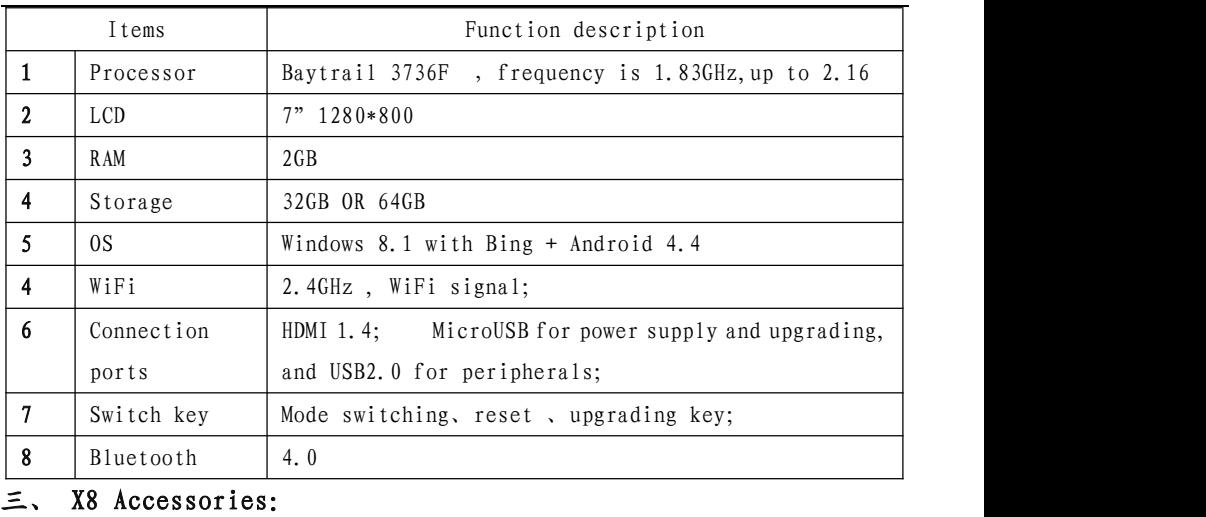

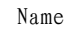

quantity

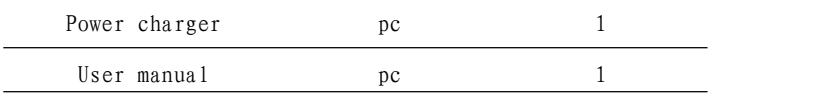

## CHAPTER TWO Operations

#### 一、OS operation

- 1. Connect 12V 2.4A Charger to the X8 DC jack for power supplying;
- 2. press power button for a few seconds to turn it on;

## **PiPO**

3. Select Android or Windows, press Android icon to go to regular Android

OS , and press Windows icon to go to Windows system

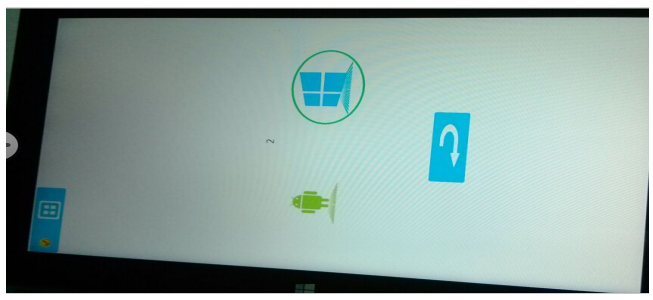

## 4.OS Switch

When you are in Windows system press the Win to And Icon for switching into Android

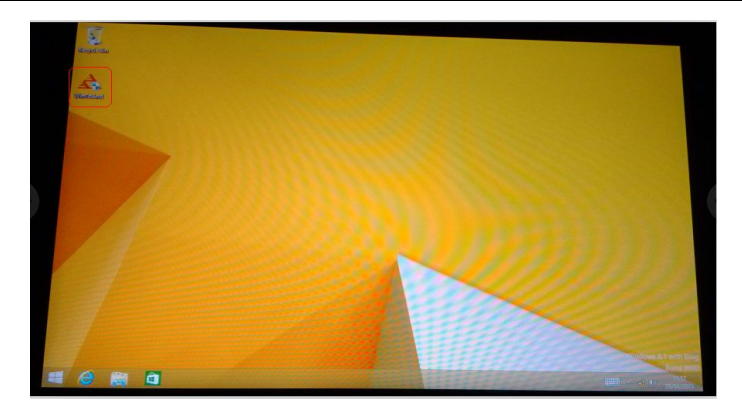

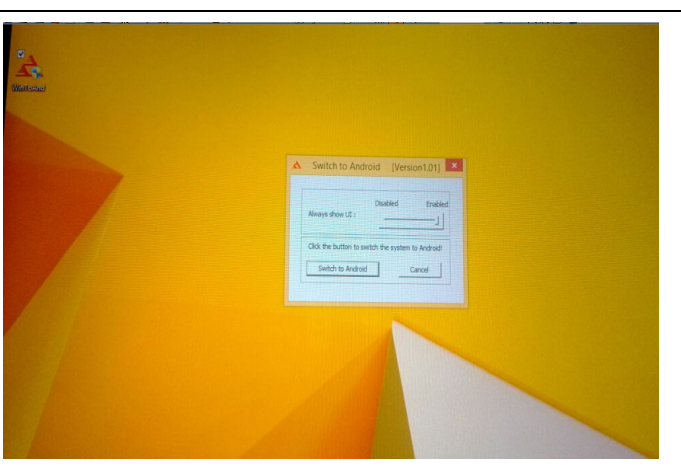

When you are in Android system, slide the top right corner, and press the OS switch icon to set up into Windows

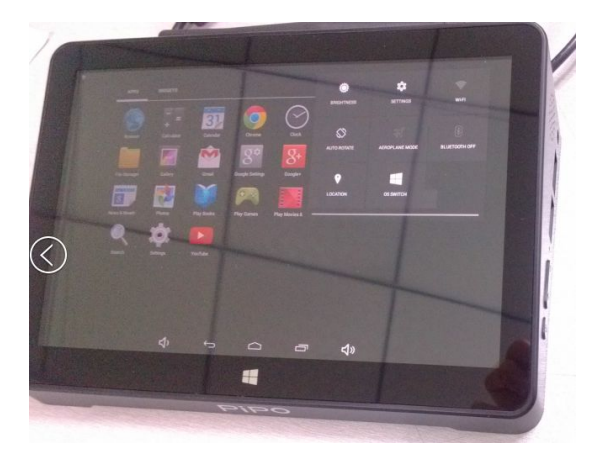

## **PiPO**

**X8**

#### 5.HDMI output

Go to "Device"-"project", and connect X8 to TV set (any display ) via HDMI cable

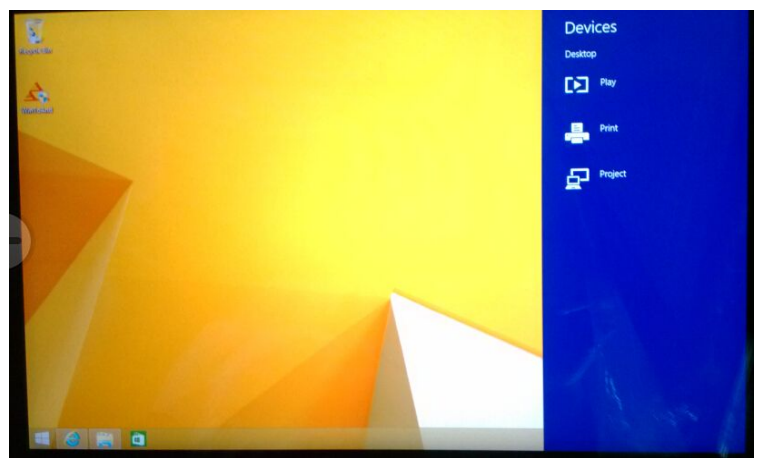

5.1 PC screen only

Images could be shown only in TV BOX X8, HDMI output will be cut off 5.2 Duplicate

The HDMI output on the TV set may be not by full screen, This is because of the X8 LCD solution is 1280\*800, so the HDMI output on the TV set is also shown by 1280\*800

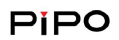

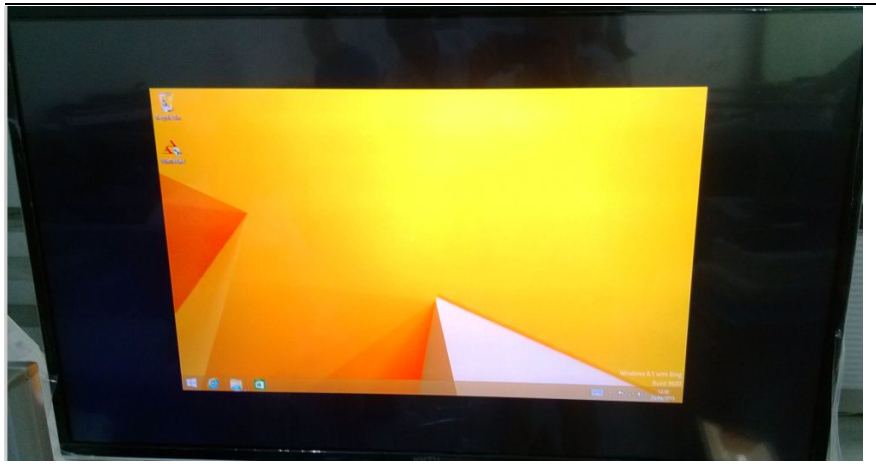

#### 5.3 Extend

When you set up Project mode into Extend, then the X8 rotation may Be locked, you can not rotate the X8 LCD. Press the desktop for a few seconds, go to the setting like this in the picture. "graphics options "—"rotation"—"built-in display" or "digital television", to set up rotation here

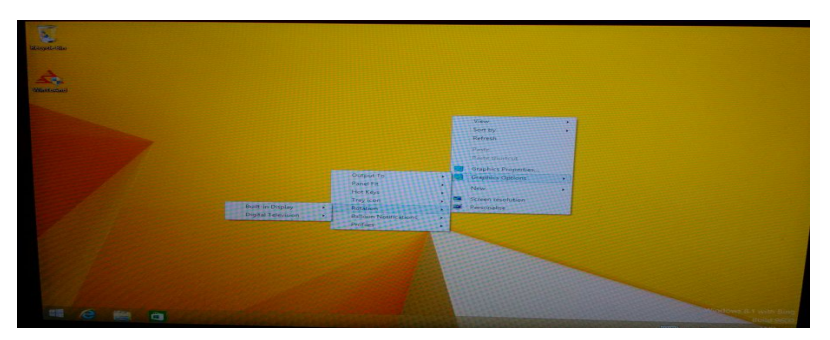

## **PiPO**

The X8 LCD is the first screen, and the TV set display is the second screen, move the mouse pointer outside of first screen, it will jump into second screen and if you move the mouse pointer outside of screen screen, the mouse pointer will jump into first screen. First screen and second screen are separate displays, you can do different task on first screen and second screen. For example watching video on second screen, and the the same time skype chat or what' sapp chat with friends on the first screen. There is a lot of fun in the Extend mode, just explore into it!

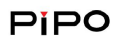

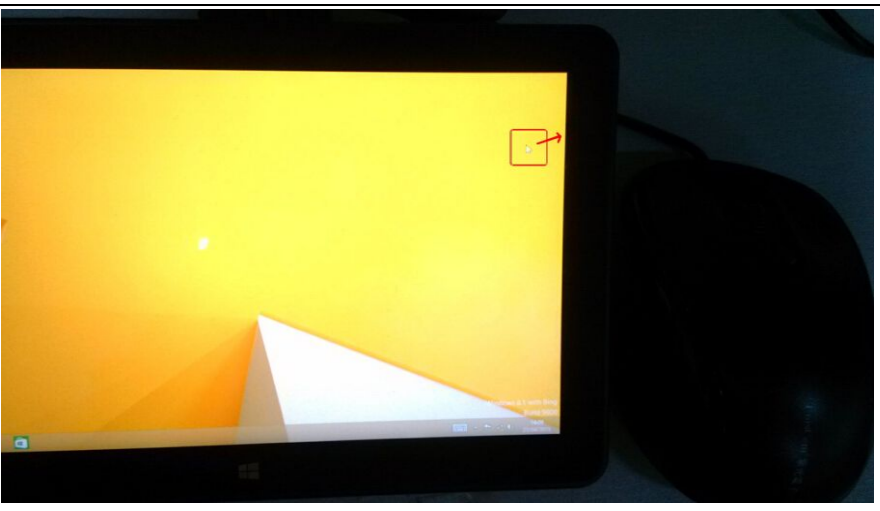

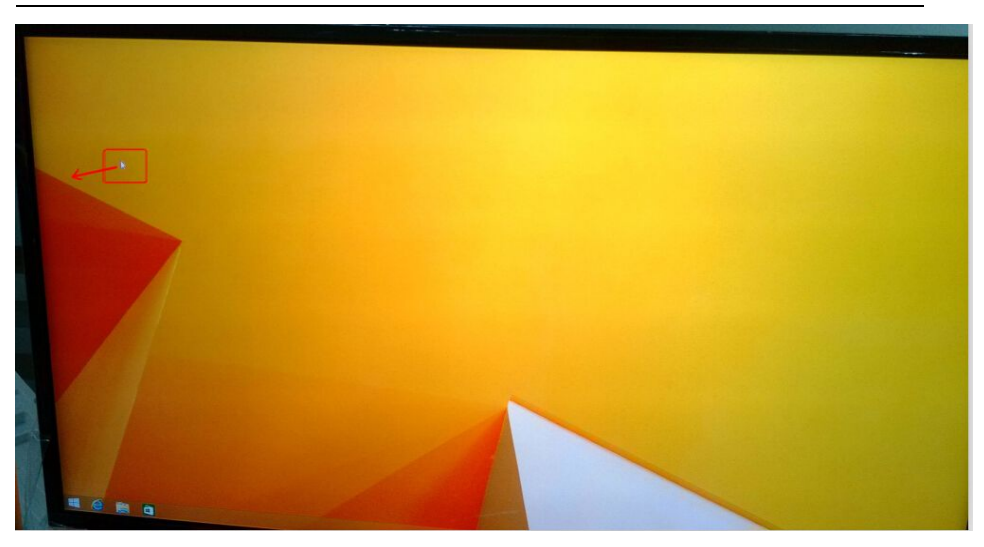

#### 5.4 Second screen only

In this mode, the images could only be shown on the TV set display, And the X8 LCD will be light off. And the second screen image may be upside down. Then please rotate the X8, place the X8 to be landscape mode or portrait mode, the second screen could be adjusted to normal displaying.

#### 二、Other functions

#### Reset

To reset or recover the X8, go to "setting"--"change PC  $setting"$  — "update and recovery"

 System upgrading and software fixing Please download the WINPE-TOOLS and X8 Images from PIPO official website: [www.pipo.cn/en](http://www.pipo.cn/en) service section

Procedure:

1 COPY THE WINPE\_TOOLS FILE TO THE USB STORAGE, PLACE THIS FILE TO THE ROOT(USB FORMAT TO BE NTFS AND FAT32, IT DEPENDS ON IMAGES, FOR EXAMPLE W3, THE INSTALL .WIM FILE IS BIGGER THAN 4GB IN SIZE, THE FORMAT TO BE NTFS), THE USB NAME SHALL BE : WINPE

2. COPY THE IMAGES INTO "IMAGE" OF WIMPE\_TOOLS, FOR EXAMPLE, COPY THE " INSTALL.WIM " & " WINRE.WIM " IN W3 FOLDER INTO THE IMAGES FOLDER OF WINPE TOOLS

IF INSTALL W4, ENTER INTO SCRIPT, CHANGE THE MAIN W4.CMD INTO MAIN.CMD, DELETE ANOTHER MAIN.CMD OR RENAME IT

AFTER ALL OF THE ABOVE STEPS, START THE TABLETS WITH THE USB STORAGE INSERTED.

#### DECLARATION

Poisonous substances as shown bellow:

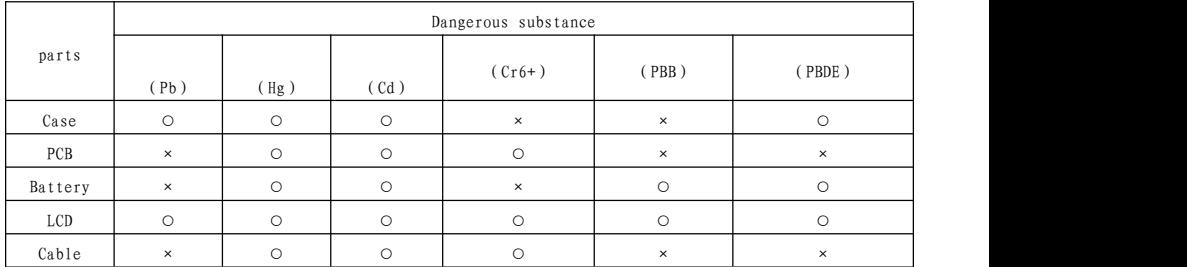

 $\circ$ :

×:

#### **FCC STATEMENT**

**1.** This device complies with Part 15 of the FCC Rules.<br>
Operation is subject to the following two conditions: (1)This<br>
device may not cause harmful interference,and(2)This device must accept any<br>
interference received, i **device may not cause harmful interference,and(2)This device must accept any interference received, including interference that may cause undesired operation.**

**2. Changes or modifications not expressly approved by the party responsible for compliance could void the user's authority to operate the equipment.**

**This equipment has been tested and found to comply with the limits for a Class B digital device, pursuant to part 15 of the FCC Rules. These limits are designed to provide reasonable protection against harmful interference in a residentialinstallation. This equipment generates, uses and can radiate radio frequency energy and, if not installed and used in accordance with the instructions, may cause harmful interference to radio communications. However, there isno guarantee that interference will not occur in a particular installation. If this equipment does cause harmful interference to radio or television reception, which can be determined by turning the equipment off and on, the user is encouraged to try to correct the interference by one or more of the following measures:**

**—Reorient or relocate the receiving antenna.**

**—Increase the separation between the equipment and receiver.**

**—Connect the equipment into an outlet on a circuitdifferent from that to which the receiver is connected.**

**—Consult the dealer or an experienced radio/ TV technician for help.**

**FCC Radiation Exposure Statement:**

**The device has been evaluated to meet general RF exposure requirement. The device can be used in portable exposure condition without RF striction.** Reorient or relocate the receiving antenna.<br>Increase the separation between the equipment and re<br>Connect the equipment into an outlet on a circuit d<br>iver is connected.<br>Consult the dealer or an experienced radio/ TV technic

**This equipment into an outlet on a circuit different from that to which the<br>
The device is connected.<br>
Consult the dealer or an experienced radio/ TV technician for help.<br>
FCC Radiation Exposure Statement:<br>
The device has environment. The device can be used in** portable exposure condition without RF striction.<br>
The device can be used in portable exposure condition without RF striction.<br>
The device can be used in portable exposure condition **subject to the following two conditions: (1) this device may not cause interference, and (2) this device must accept any interference, including interference that may cause undesired operation of the device.2. Changes or modifications not expressly approved by the party responsible for compliance could void the user's authority to operate the equipment.**

#### **Avis d'Industrie Canada**

**Le présent appareil est conforme aux CNR d'Industrie Canada applicables aux appareils radio exempts de licence. L'exploitation est autorisée aux deux conditions suivantes :**

**(1) l'appareil ne doit pas produire de brouillage, et**

**(2) l'utilisateur de l'appareil doit accepter tout brouillage radioélectrique subi, même si le brouillage est susceptible d'en compromettre le fonctionnement. Cet appareil numérique ne dépasse pas les Rèlements sur l'interférence radio par un appareil numérique de classe B stipulées dans les Règlement sur l'interférence redio d'industrie Canada.**

**2.Les changements ou modifi cations de cette unité non expressément approuvés par la partie responsable de la conformité pourraient annuler l'autorité de l'utilisateur à utiliser l'équipement.**

**IC RF Déclaration sur la radioexposition:**

**Cet appareil est conforme avec I'exposition aux radiations IC Défi nies pour un environnement non contrôlé. L'appareil peut être utilisé dans des conditions d'exposition portatifs sans restrictions Rf.**